## **Sacramento/Amador Water Quality Alliance**

Regulatory Program<br><u>www.AmadorRCD.org</u> *A Program of the Amador and Lower Cosumnes Resource Conservation Districts Providing assistance to our members in meeting the requirements of the Irrigated Land Regulatory Program*

**www.AmadorRCD.org**

# **Management Tool Instructions**

**Version 2**

**Created:11/19/2019**

*Please note we are continuing to upgrade our Sacramento/Amador Water Quality Alliance (SAWQA) Data Management Tool to make this process as easy as possible for our Members.* 

*This Instruction Handbook may not reflect every process or step as it is upgraded.* 

## **STEP-BY-STEP GUIDE**

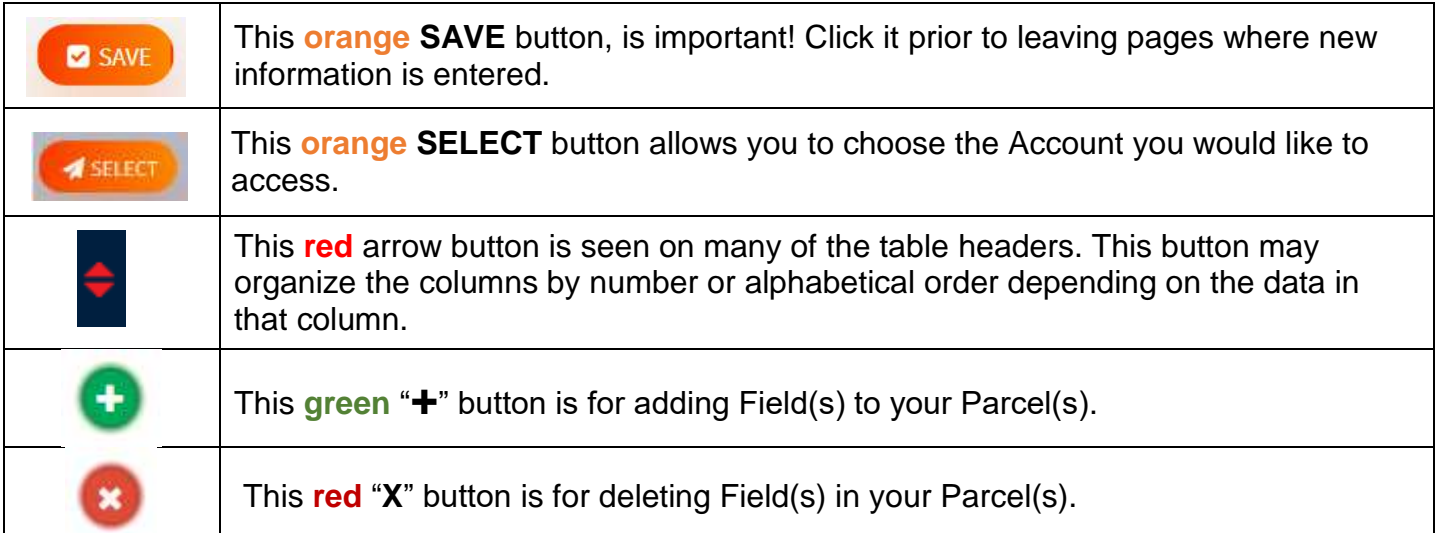

### **Get started… Login to the Data Management Tool**

#### **Visit the Amador Resource Conservation District Website at [www.AmadorRCD.org/SAWQA](file:///C:/Users/ampla/Desktop/Documents/Amador%20RCD/SAWQA/2019%20Mailings/Colusa%20Glenn%20DMT%20Documents%20-%20Member%20outreach/www.AmadorRCD.org/SAWQA)**

#### **>>> Click the "LOGIN" button**

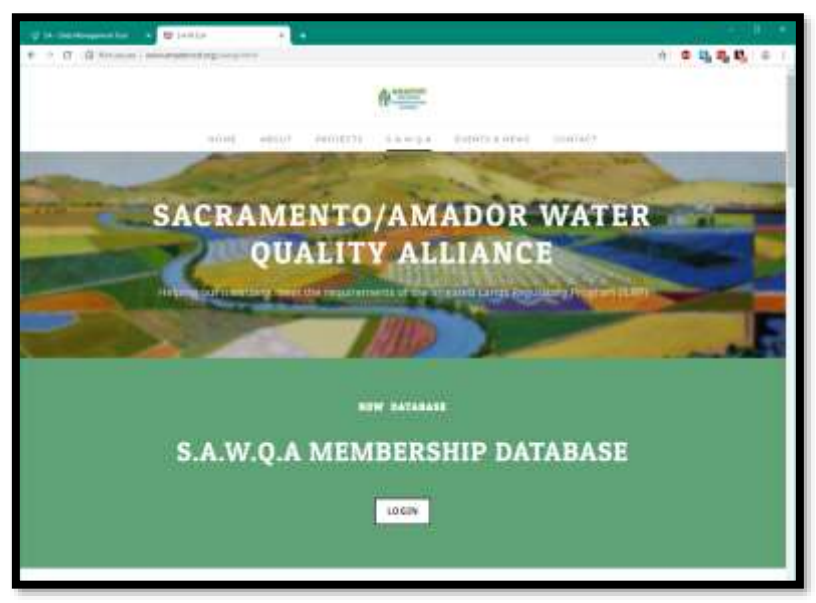

You will be redirected to the **Sacramento-Amador Water Quality Alliance Data Management Tool Login Page**. Enter your Username and Password, as provided in your SAWQA Cover Letter.

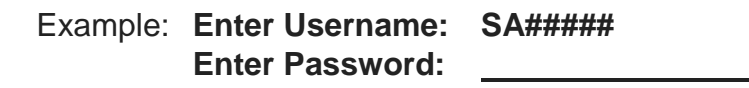

#### **>>> Click the "Sign In" button**

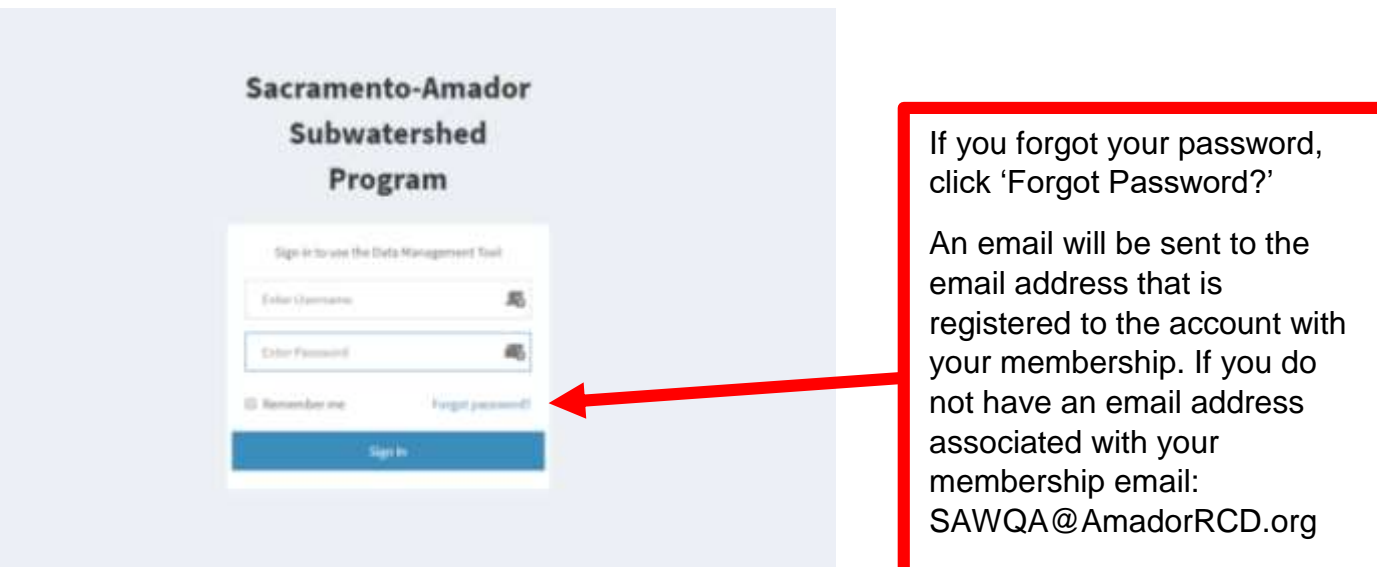

Once logged in you will see your Member Information and your unique Owner and Reporter Account(s):

## Identifies Account Selected

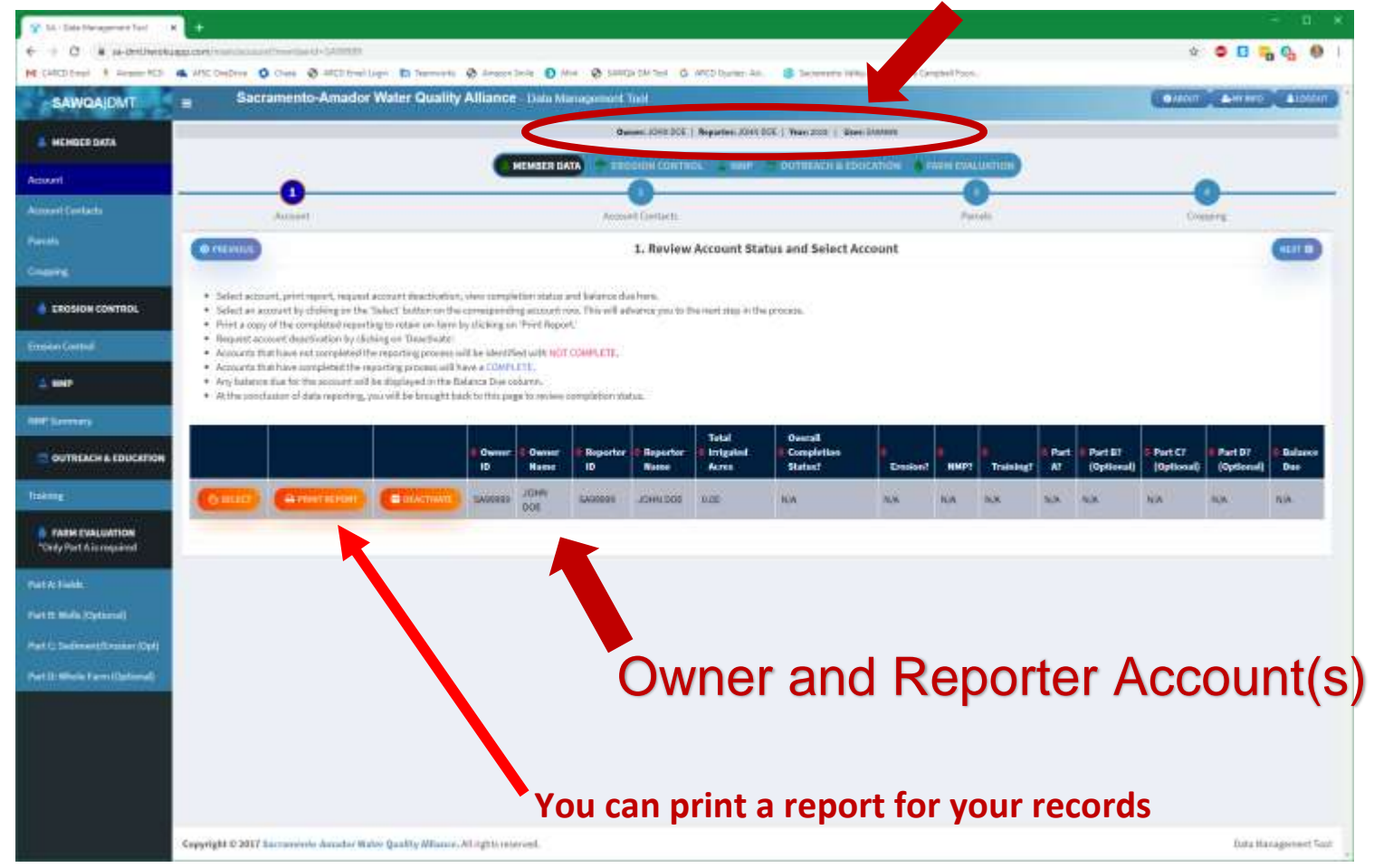

**Note:** *If you have multiple Reporters OR Report for multiple Owners, you will see each Account listed as a unique row.*

**Note:** Our former system was organized that each member had a separate Member ID. Now each member has an owner and an operator that can be 2 separate Member IDs.

Each account represents a unique relationship between an Owner and a Reporter.

The account example is SA9999SA9999; the owner is also the reporter.

**Note:** This page also has the completion status of the account's farm reporting requirements. As you (the Owner or the Reporter) complete sections, the status will update to "complete"

Because of a reduced reporting year only some of the sections are required. Part B-D of the Farm Evacuation Plan Are Optional this year.

#### **IMPORTANT! Select the Account you would like to access or report for by clicking the orange SELECT button.**

## **MY INFO**

Each time you login, or as necessary, go to your **MY INFO** button to update your Membership Contact Information. The button is in the upper right-hand corner of the screen.

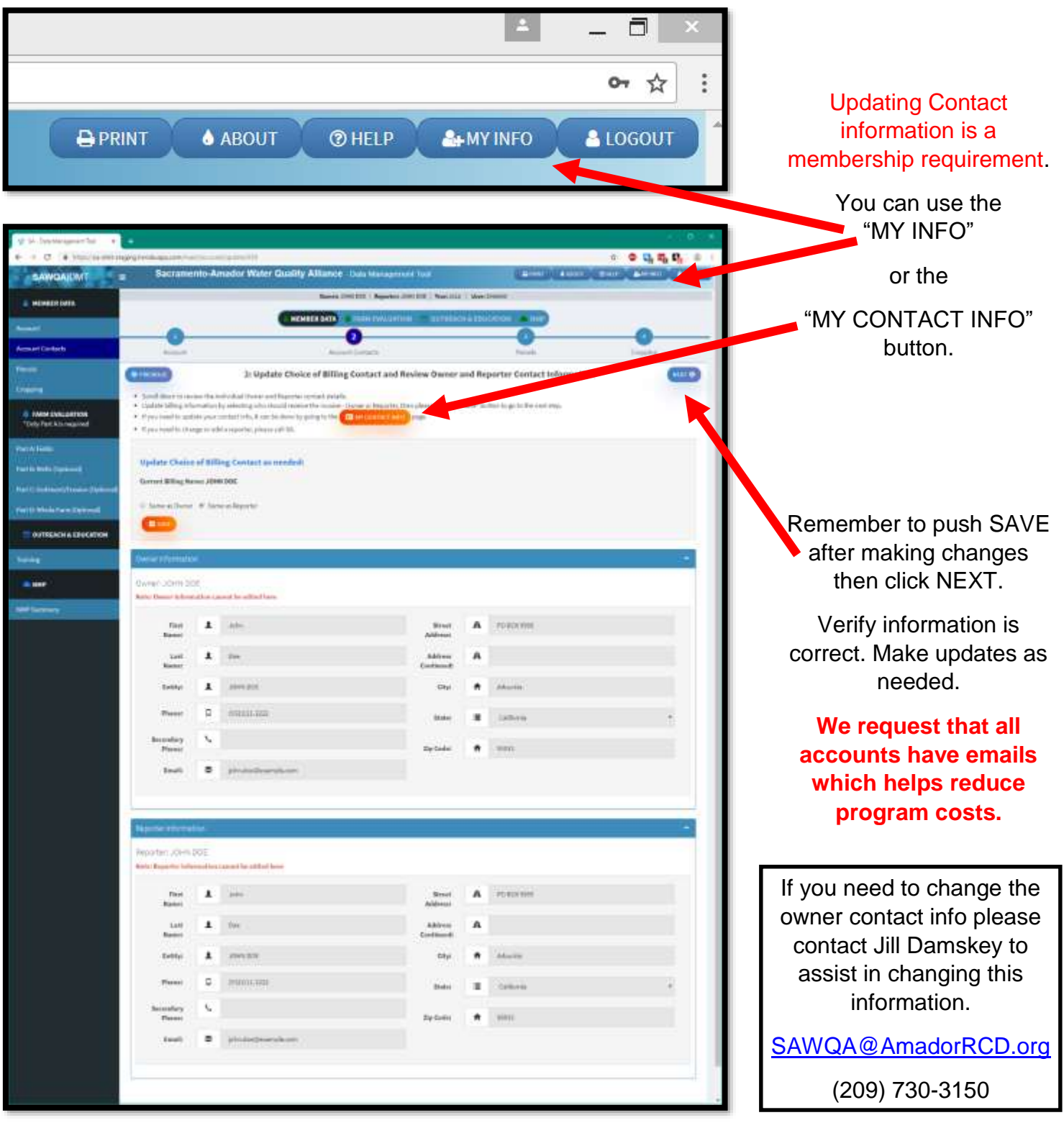

#### **SECTION 1: MEMBER DATA**

In this section you will follow the steps on the top of the screen - **Member Data Section**. This section has 4 Steps and is set up as follows:

If you have more than one account, like in this example, you will need to select each account one at a time and complete the reporting process.

Each of these columns needs the following sections verified:

- Account Contacts
- Parcels
- Cropping
- Training
- NMP Summary (if applicable)

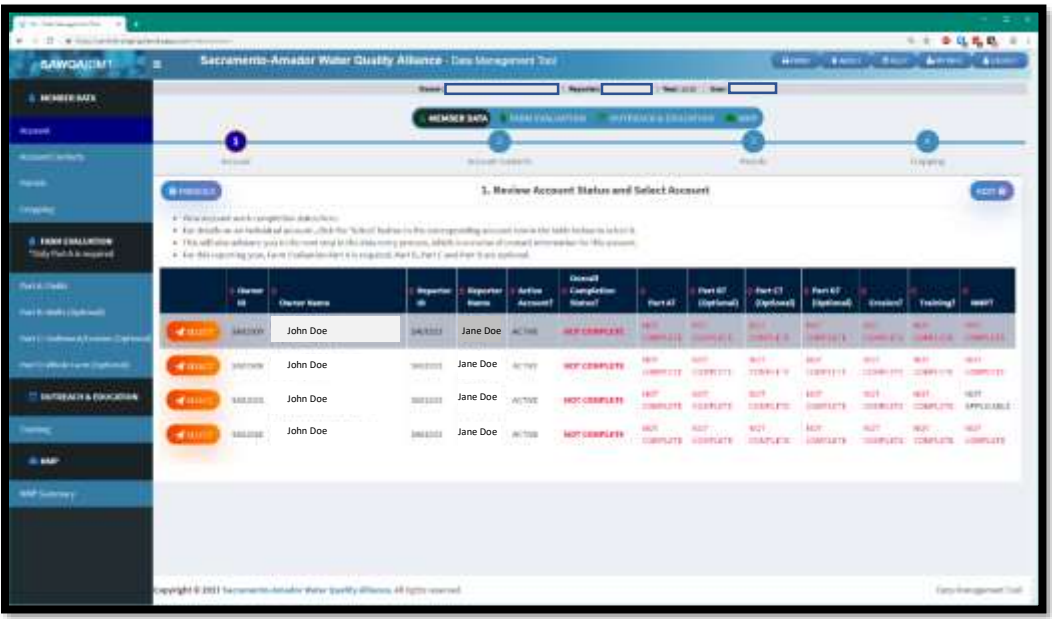

- **Step 1: Account –** Select the Account you would like to access by clicking the **orange SELECT** button.
- **Step 2: Account Contacts –** Update choice of Billing Contact. Choices are either "Same as Owner" or "Same as Reporter". Once finished, select the **orange** save button.
- **Step 3: Parcels –** Under **Step 3: Parcels**, you will see a list of Parcels for this Account. Review and update Parcel(s) as necessary. Follow the instructions on the screen.

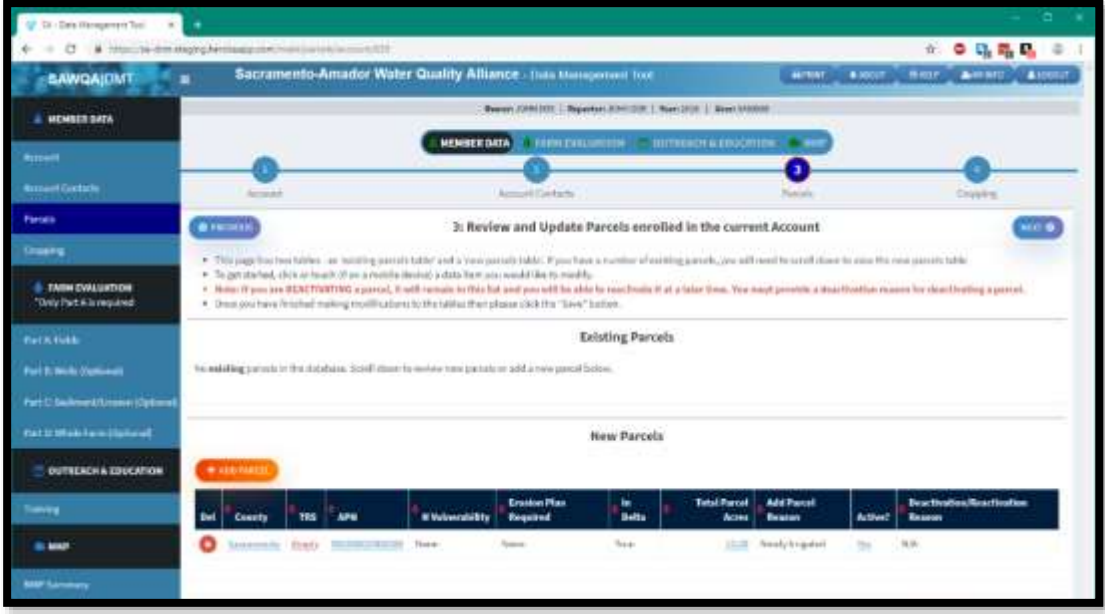

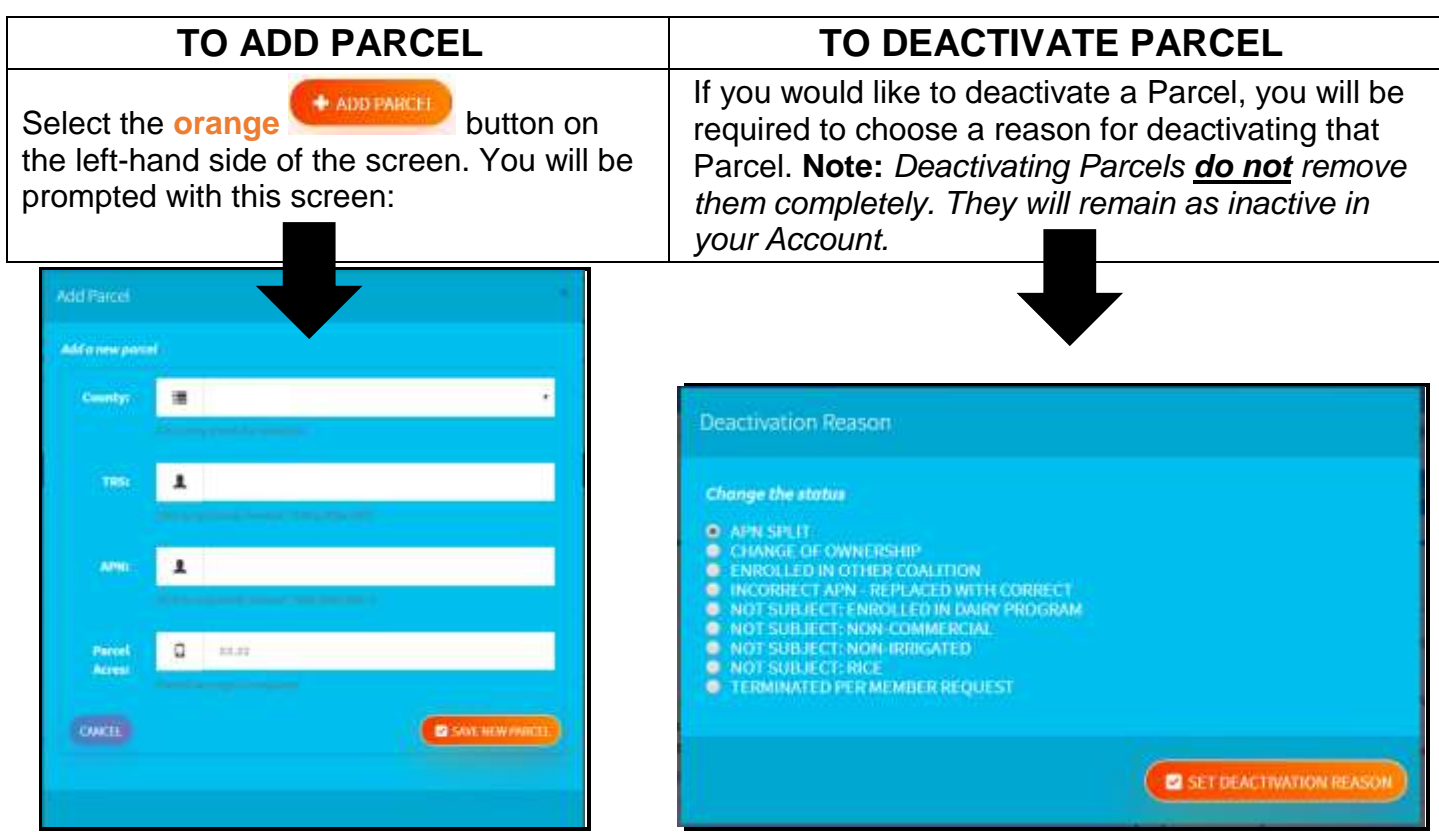

Step 3: Parcels, is also the page you will see the Nitrogen (N) Vulnerability and Erosion Vulnerability for each Parcel.

**Step 4: Cropping –** Under Step 4: Cropping, you will see a list of Fields for this Account. Review and update Field(s) as necessary. You may **ADD**, **DELETE** or **EDIT** existing data.

If you choose to **DELETE** a Field you will be prompted to confirm your deletion:

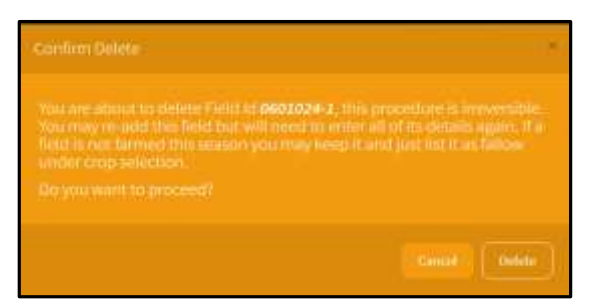

**\*\*\* As the instructions state in the prompt, field deletion is irreversible. \*\*\***

To **EDIT** existing data, click on the items accordingly.

- $\checkmark$  **Field ID** (Your choice; type in the box)
- **Primary Crop** (Drop-down menu)
- **Year Crop Planted** (Drop-down menu)
- **Primary Crop Acres** (Numeric value)

#### **High Vulnerability Parcel Check. This section is where you can check to see if any of your parcels require certified**

**plans.** The Membership Database will let you know if any of your parcels are in a High Vulnerability area and need certified plans.

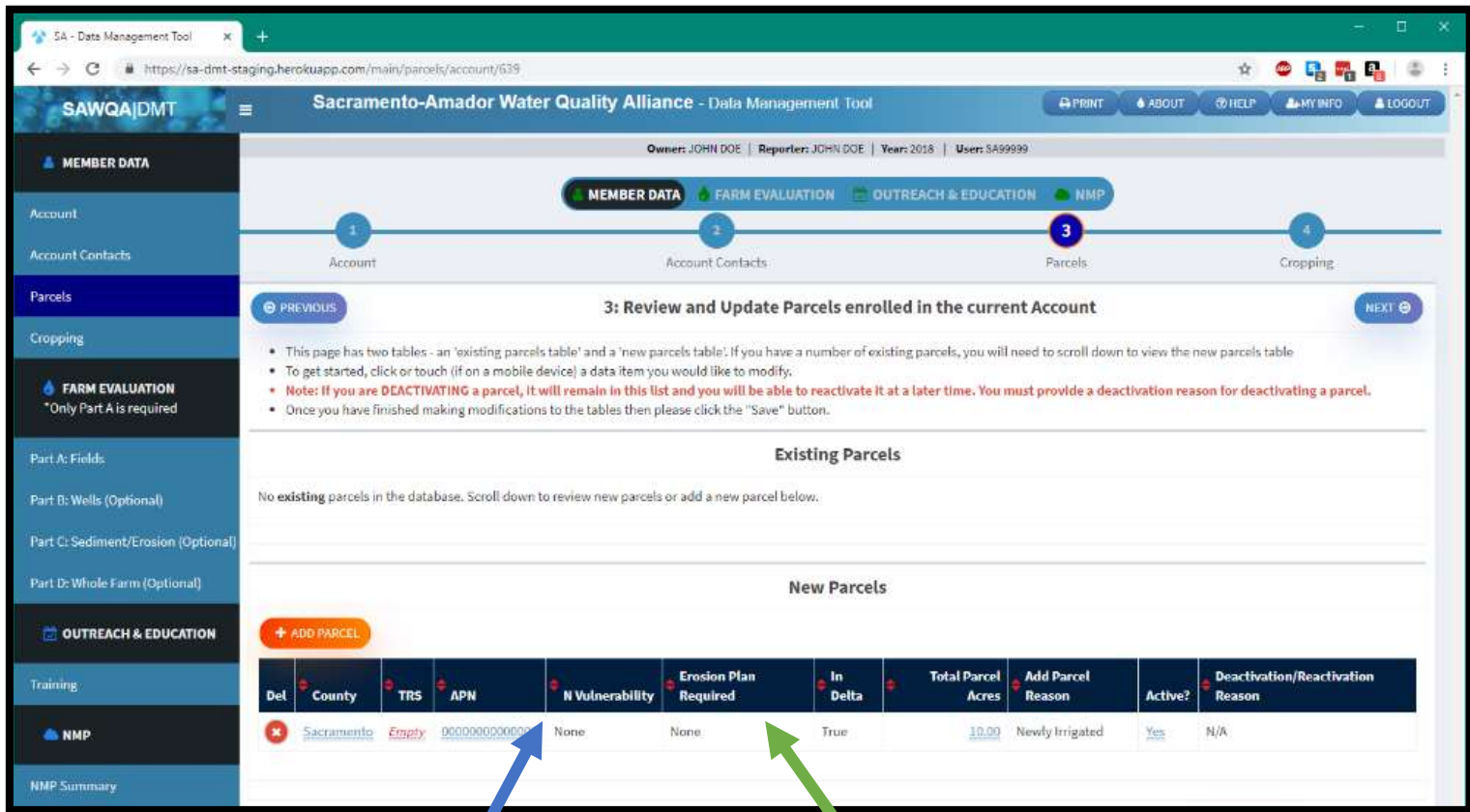

If the Column "N Vulnerability" reads "HIGH" that parcels requires a certified Nitrogen Management Plan.

If any of your parcels are high vulnerability the database will prompt you to enter the required information in the NMP section.

Members with parcels in Groundwater HVA are required to certify their Nitrogen Management Plans, For more information about training check out: [www.SAWQA.org/membership](http://www.sawqa.org/membership-assistance)[assistance](http://www.sawqa.org/membership-assistance)

If the Column "Erosion Plan Required" reads "Yes" that parcels requires a certified Sediment & Erosion Control Plan. This plan is kept on site and must be certified.

Members can self-certify after taking a training, trainings are offered online. For more information about training check out: [www.SAWQA.org/membership](http://www.sawqa.org/membership-assistance)[assistance](http://www.sawqa.org/membership-assistance)

#### **SECTION 2: EROSION CONTROL**

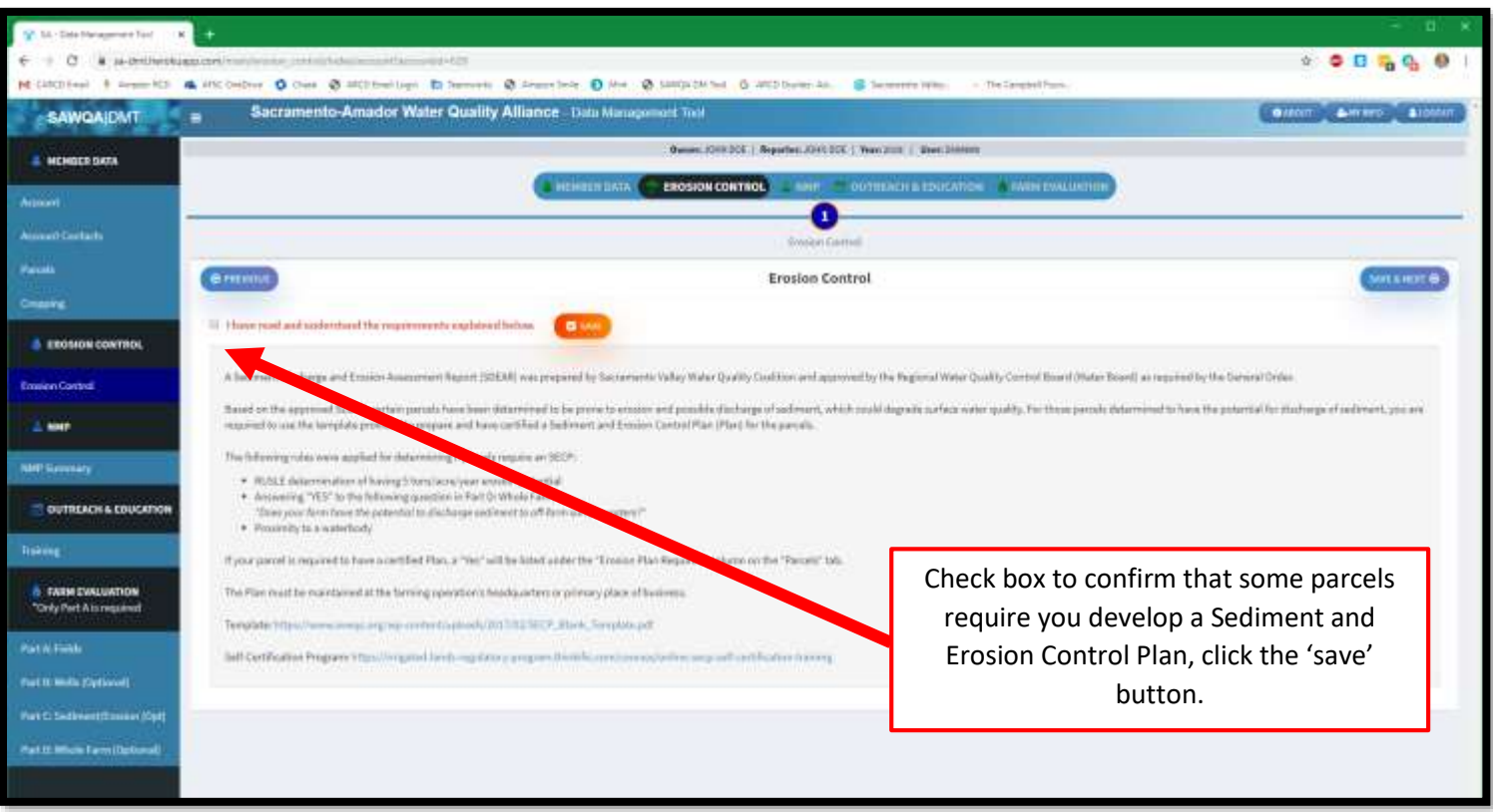

## **SECTION 2: FARM EVALUATION**

This section is very similar to the paper Farm Evaluation Survey. This section has 4 Parts and is set up as follows: **ONLY 'PART A' IS REQUIRED THIS YEAR.**

**Section 2: Farm Evaluation Part A: Fields Part B: Wells (NOT REQUIRED) Part C: Sediment/Erosion (NOT REQUIRED) Part D: Whole Farm (NOT REQUIRED)**

#### **Part A: Fields**

Under **Part A: Fields**, you will see a list of Management Units for this Account. Follow the instructions at the top of the screen.

**Note:** *A Management Unit is a group of Parcel(s)/Field(s) with the same responses for the following: Crop Type, Irrigation Type and Nitrogen Management.*

Create new Management Units, if necessary, by selecting the next available Unit number. For example, if you only see Unit 1 and need to create a new Unit, select 2 in the dropdown box.

Next, scroll down and find "**1.2 Select a Management Unit"** and select the **orange** button, Unit 1.

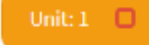

This will be the start of the Farm Evaluation for your Management Unit(s), of this Account.

There will be two columns, the previous year and the current year. Check the appropriate responses to the questions in the current year column. Do not forget to select the **orange SAVE** button at the bottom of the page.

These different Unit buttons allow you to complete each Part of the Farm Evaluation, for each Management Unit created.

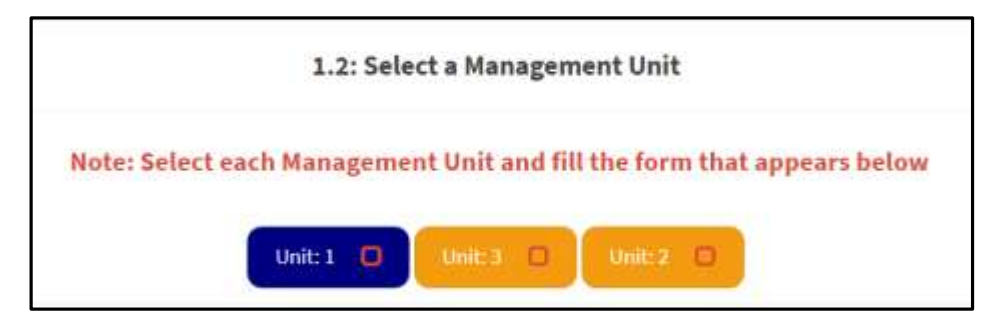

Scroll down to complete questions.

#### **PARTS B – D ARE OPTIONIAL – Press the "NEXT" Button to bypass these sections.**

## **SECTION 4: NITROGEN MANAGEMENT PLAN**

This section will only apply to you if you have **High Vulnerability Area (HVA) Parcel(s).**  How will you know if you do?

#### \*\*\* Reporters, regardless of your vulnerability you are required to fill out the Nitrogen **Management Plan Worksheet each year and keep it On-Farm. \*\*\***

If you **do not** have **High Vulnerability Area (HVA) Parcel(s)** your screen will look like this:

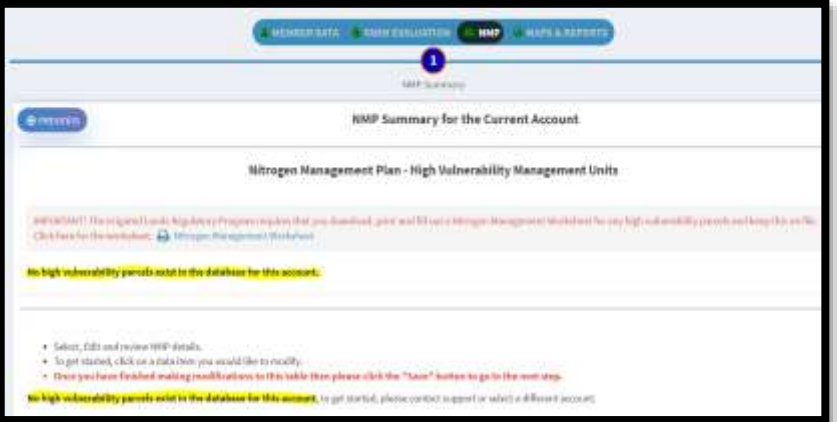

If you **do** have **High Vulnerability Area (HVA) Parcel(s)** your screen will look like this:

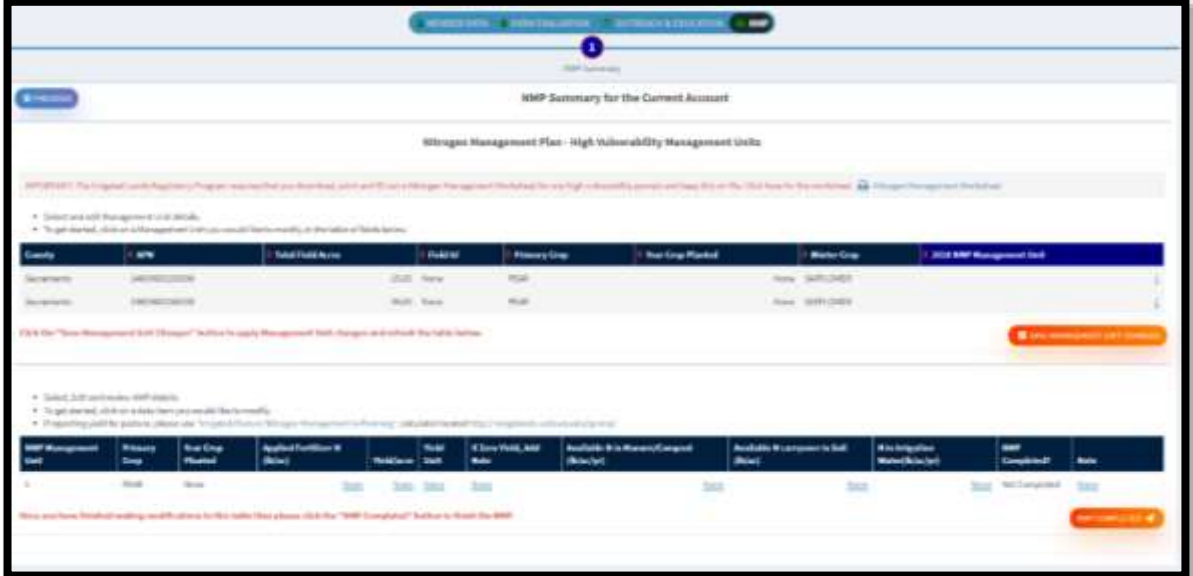

If you do have **High Vulnerability Area (HVA) Parcel(s),** in the top table create new Management Units, if necessary, by selecting the next available Unit number. For example, if you only see Unit 1 and need to create a new Unit, select 2 in the dropdown box.

In the bottom table click on the data item, or **blue** lettering, to edit. Clicking will take you to a selection box where you may enter or select the data. Complete accordingly.

You may **EDIT**  $\rightarrow$  Total Applied N,  $\rightarrow$  Yield/Acre,  $\rightarrow$  Yield Unit,  $\rightarrow$  Available N in Manure/Compost,  $\rightarrow$  Available N Carryover in Soil and  $\rightarrow$  N in Irrigation Water.

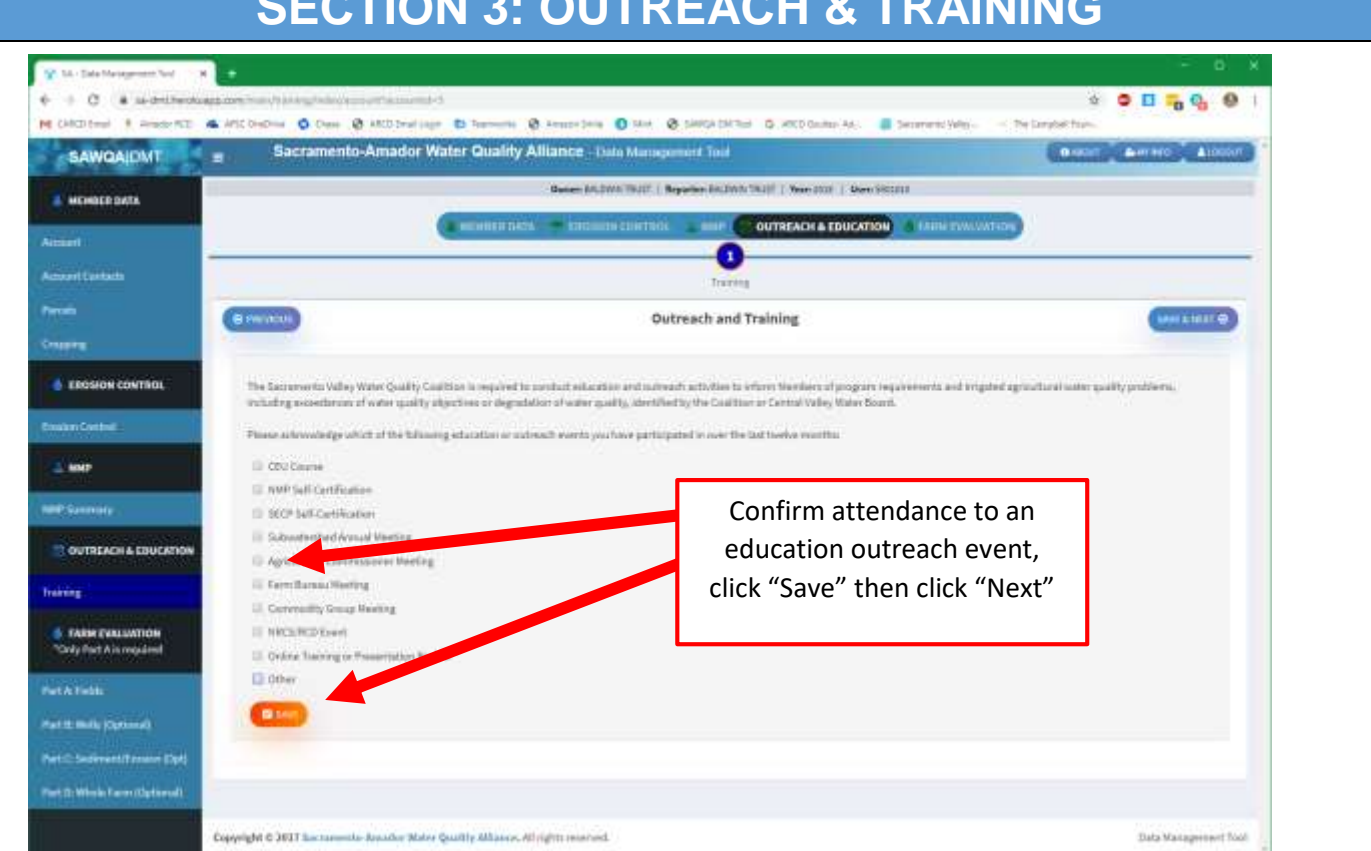

## **SECTION 3: OUTREACH & TRAINING**

## **OVERALL COMPLETION STATUS**

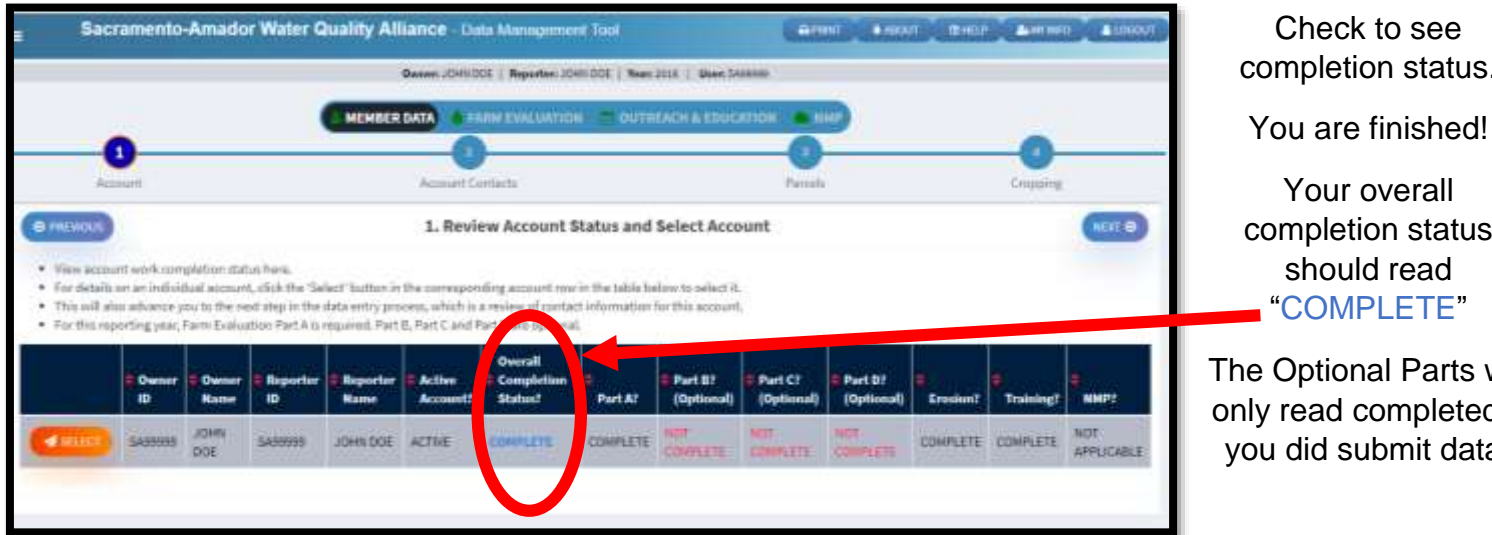

completion status.

Your overall completion status should read "COMPLETE"

The Optional Parts will only read completed if you did submit data.